Anleitung zur Antragstellung bei der Share Value Stiftung

Online-Antragsportal der Share Value Stiftung (optimiert über den Internet-Browser Mozilla Firefox)

**Link:** https://sharevaluestiftung.grantmanagementsoftware.com/register/?return\_url=%2F

Anmeldung mit vorhandenen Zugangsdaten (Vorhandener Benutzer/ Anmelden)

#### **weiter auf Seite 5**

#### **ODER**

Anmeldung als neuer Nutzer (Neuer Benutzer/ Erfassen) **weiter auf Seite 2** 

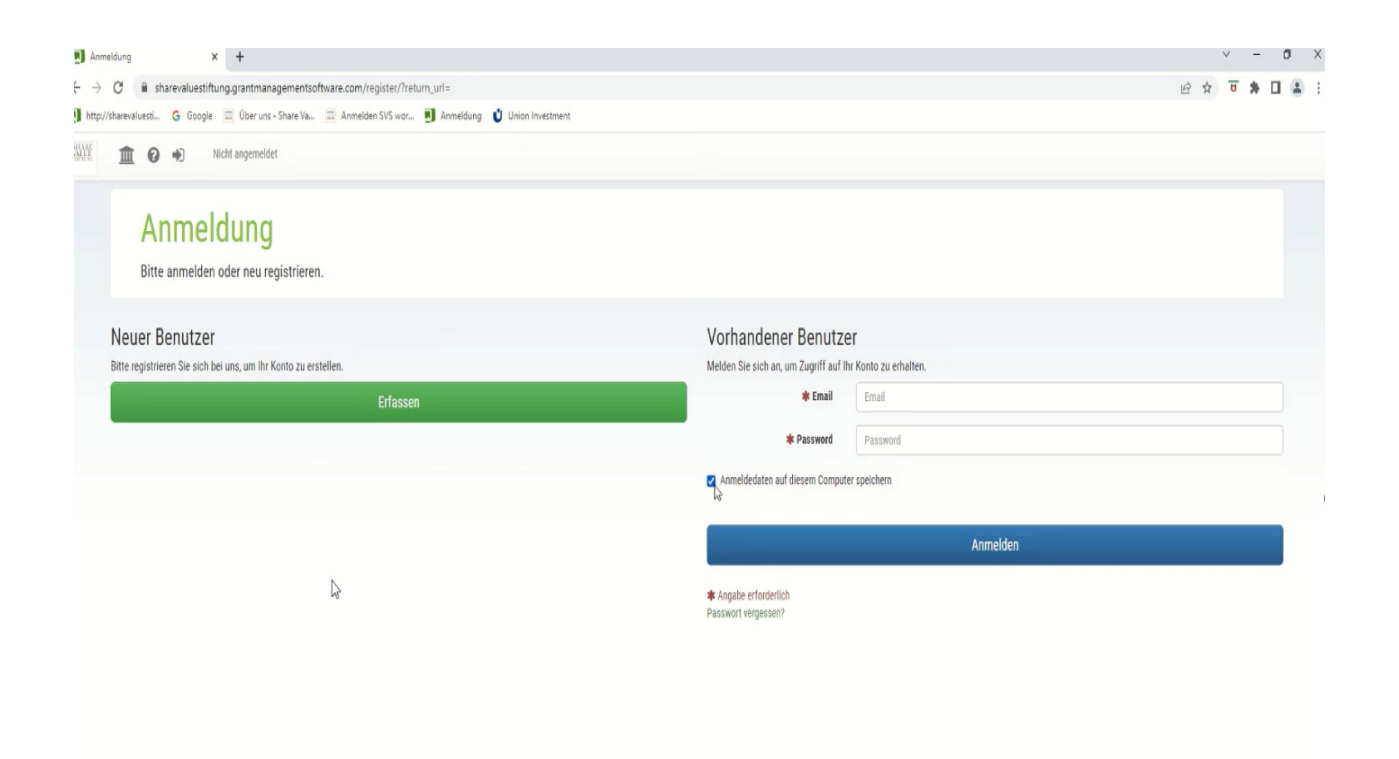

Als **neuer Nutze**r bitte mit natürlichem Vor- und Nachnamen und der personalisierten E-Mail-Adresse der zuständigen Organisation anmelden:

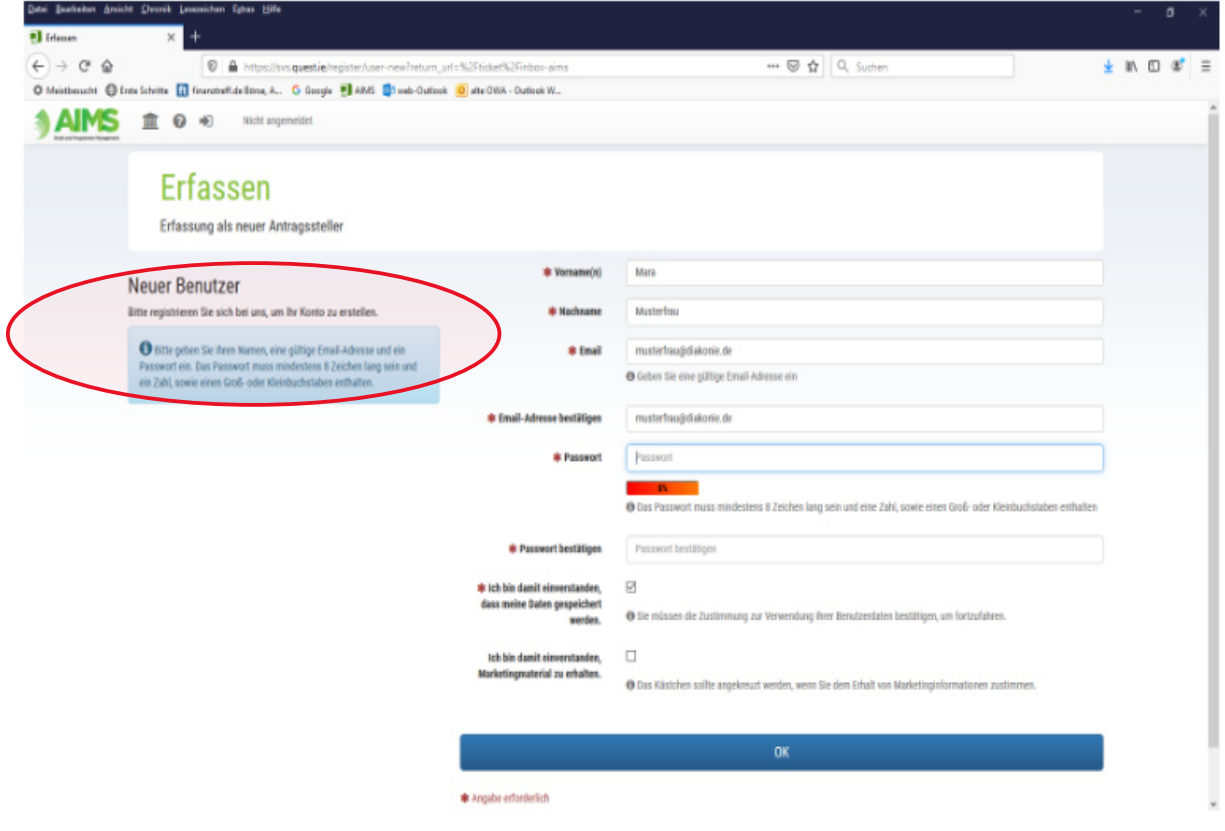

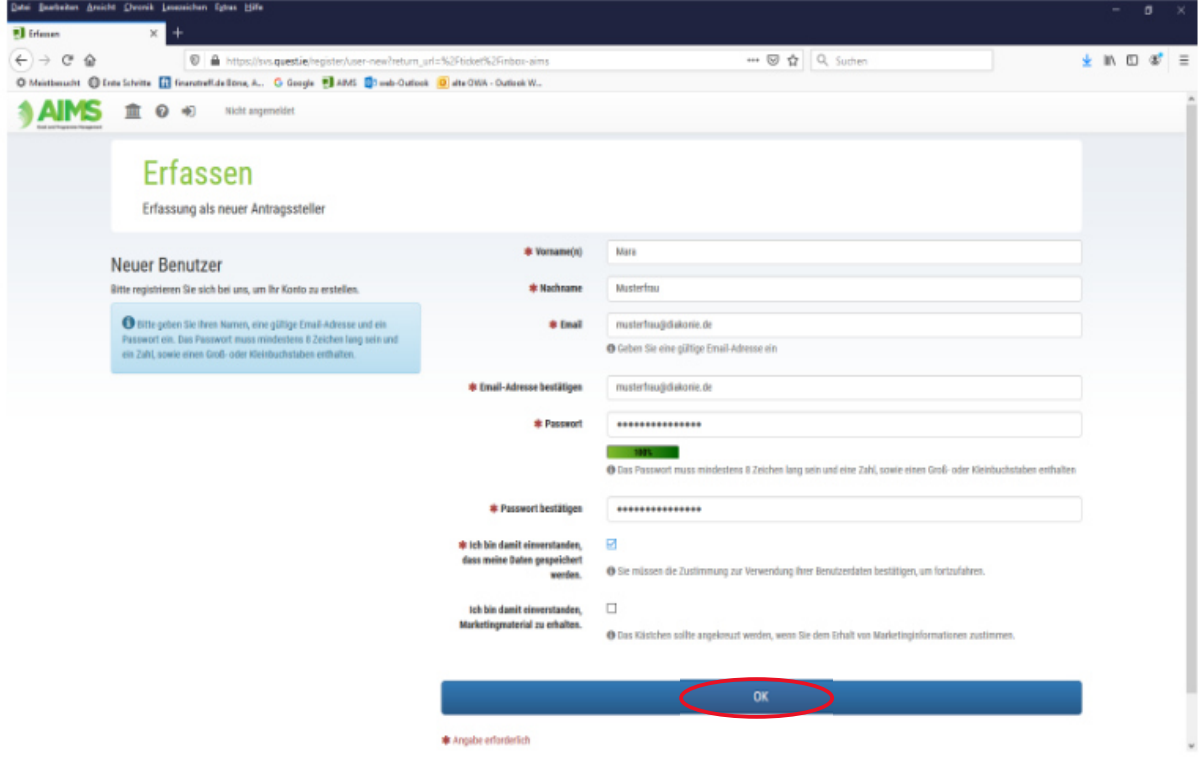

Nach der Neuerfassung bekommen Sie automatisch eine E-Mail mit einem Einmalpasswort. Dieses sollten Sie nach der ersten Anmeldung ändern.

Der nächste Schritt ist, dass Sie sich mit der Organisation, für die Sie den Antrag stellen, verbinden. Sollte Ihre Organisation noch nicht erfasst sein, müssen Sie die Organisation neu erfassen, bevor Sie sich dieser Organisation zuordnen können. In jedem Fall klicken Sie zunächst den Button "Neue Organisation erfassen/zuordnen"

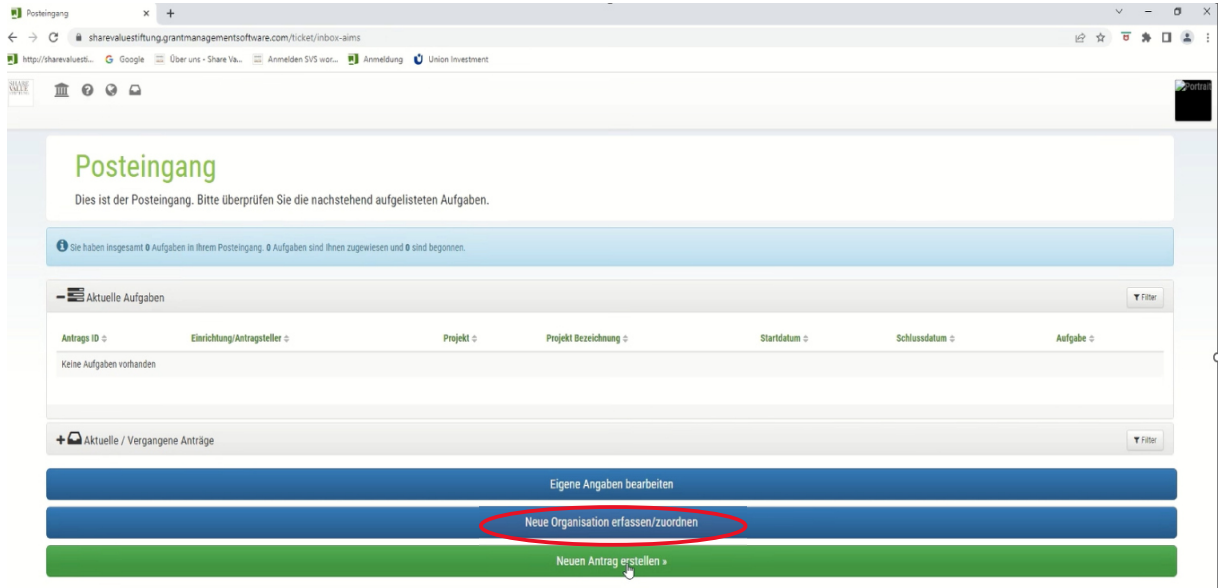

und geben dann unter "Organisationsname" den Namen der Organisation, mit der Sie sich verknüpfen möchten, ein. Durch Klicken auf den Button **´Suchen**´ aktivieren Sie die Suche:

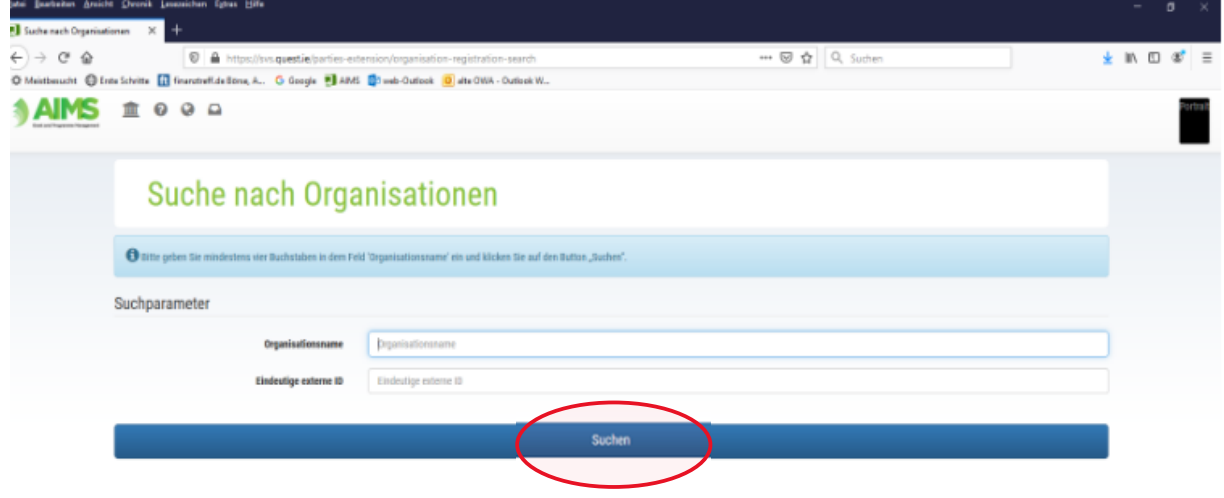

Hinweis: Sollten Sie im Folgenden Ihre Organisation nicht finden können und diese dementsprechend noch nicht erfasst sein, so folgen Sie bitte der Anleitung auf den **Seiten 5-8.**

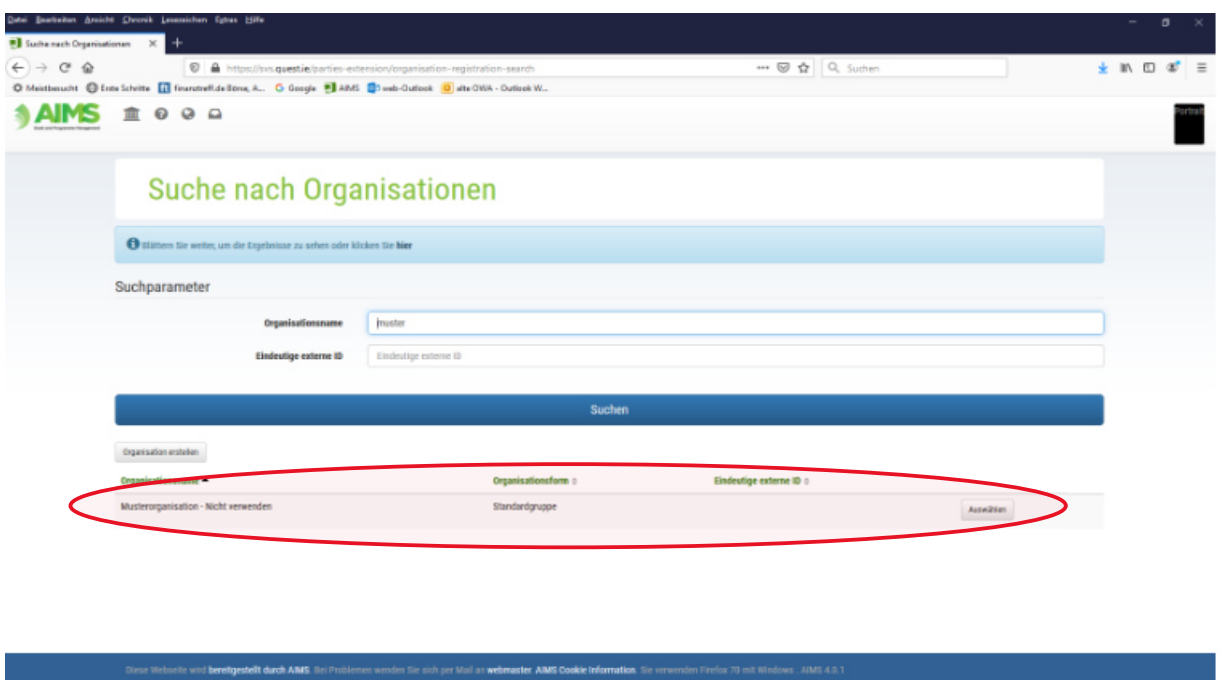

Die Auswahl der Organisationen erscheint in einer Liste unter dem Suchfenster:

Organisation in der Ergebnisliste AUSWÄHLEN.

Hiermit wird automatisch die Freigabe zur Kontaktzuordnung bei der Share Value Stiftung beantragt.

## !Bitte beachten Sie!

Die Share Value Stiftung prüft den Vorgang und erteilt die Genehmigung im Online-Antragsportal.

Die Freigabe wird Ihnen anschließend per E-Mail an Ihre Nutzer-E-Mail-Adresse mitgeteilt (Hinweis: diese Nachricht könnte im SPAM-Ordner landen)

Nach Freigabe des Nutzers zur bestehenden Organisation  $\rightarrow$  weiter auf Seite 9

### **ODER**

Organisation erstellen, wenn noch nicht vorhanden **folgen Sie der Anleitung auf den Seiten 5-8** 

**Weiter zur Erfassung eines neuen Antrages ab Seite 9** 

## **Organisation erstellen (wenn noch nicht vorhanden)**

Als Erstes klicken Sie bitte auf den grauen Button "Organisation erstellen":

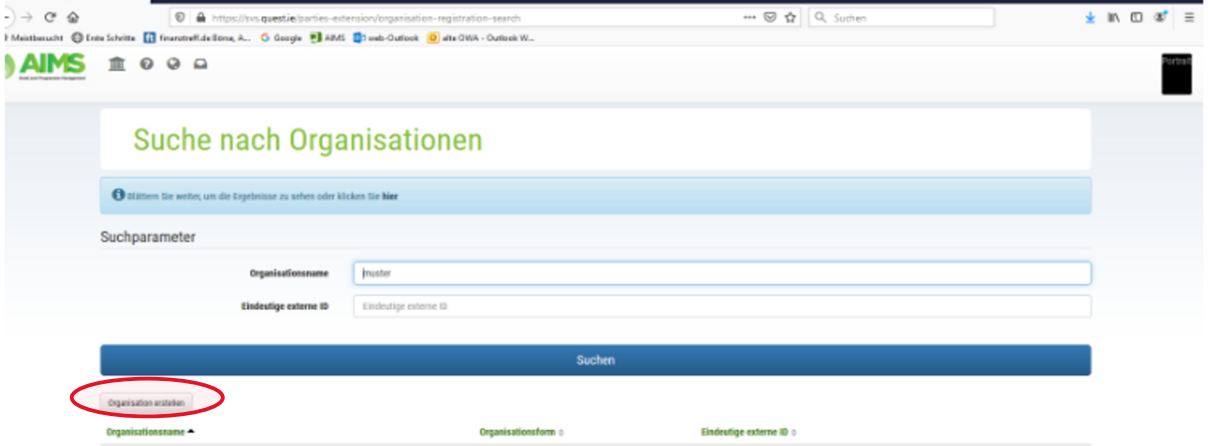

Angaben zur Organisation  $\rightarrow$  Den Namen, wie im Register eingetragen sowie die E-Mailadresse der Organisation eingeben:

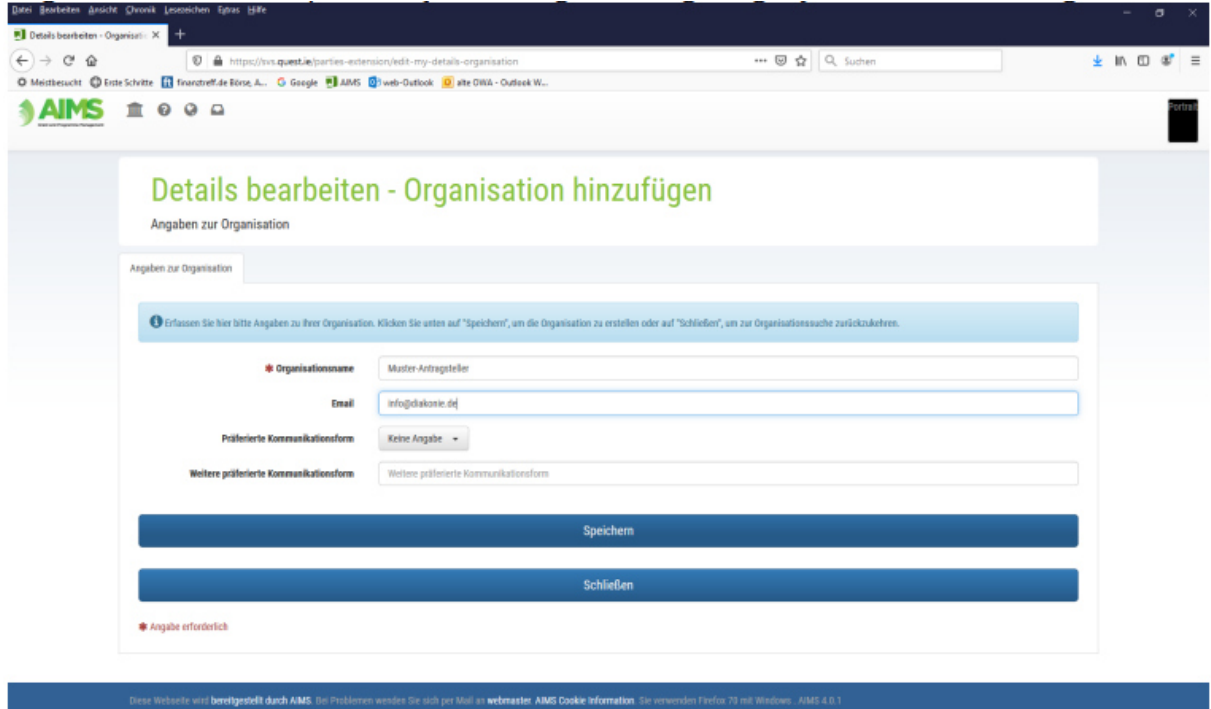

Über die Reiter "Adressen" und "Bankverbindungen" die Daten der Organisation eingeben:

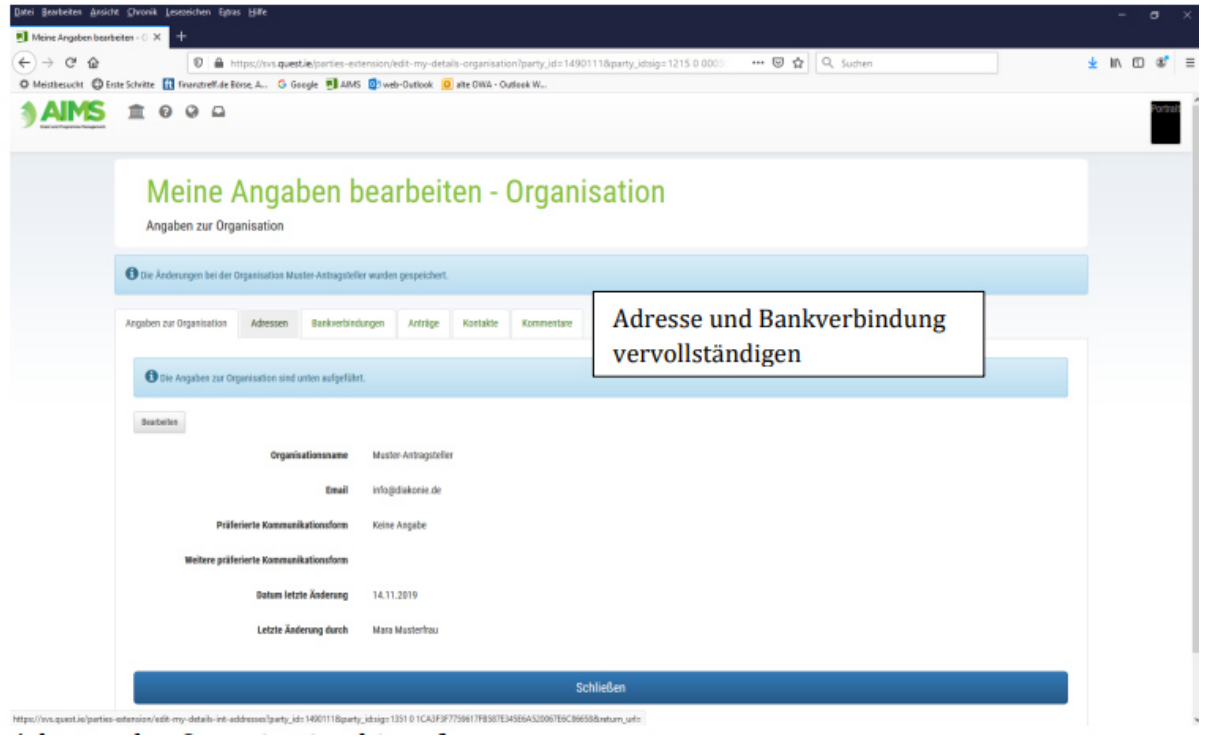

## Adresse und Organisation hinzufügen:

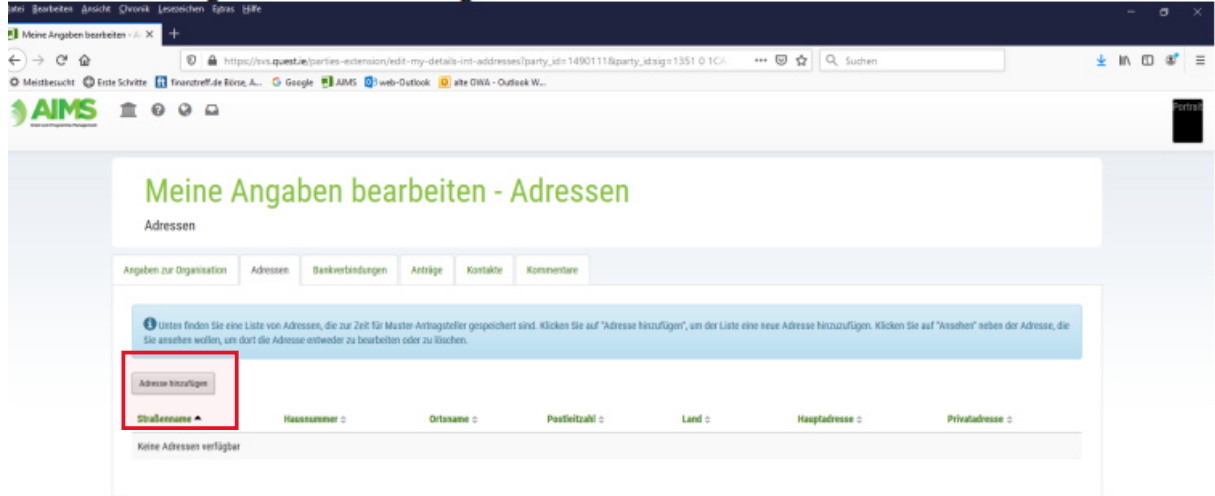

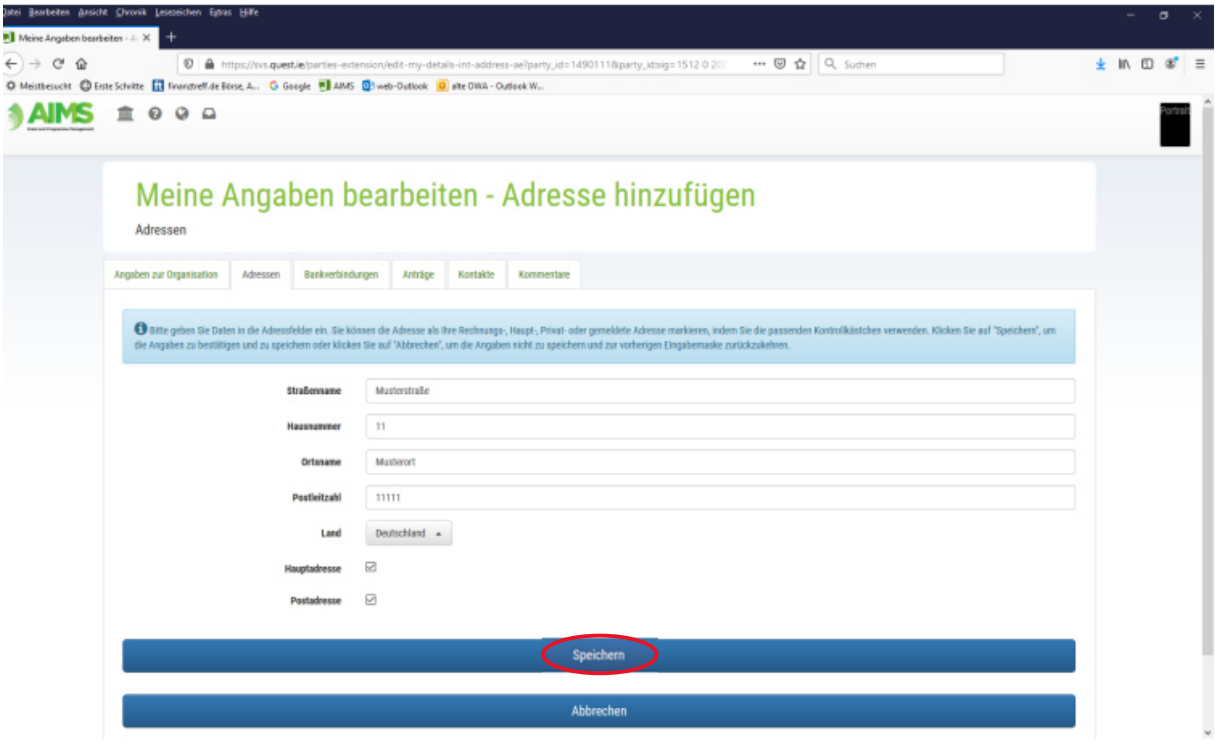

Bankverbindung der Organisation hinzufügen:

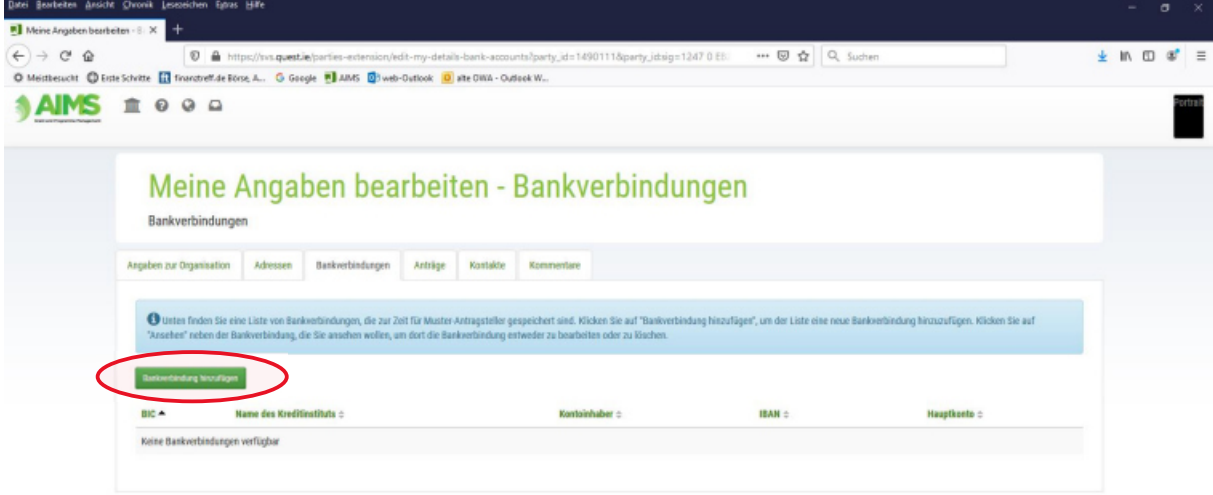

Diese Webselle wird bereitgestellt durch ANAS. Dei Problemen werdes Sie sich per Mail an webmaster. ANAS Dookie Information. Sie verwenden Fierfox 70 mit Windows. ANAS 4.0.1

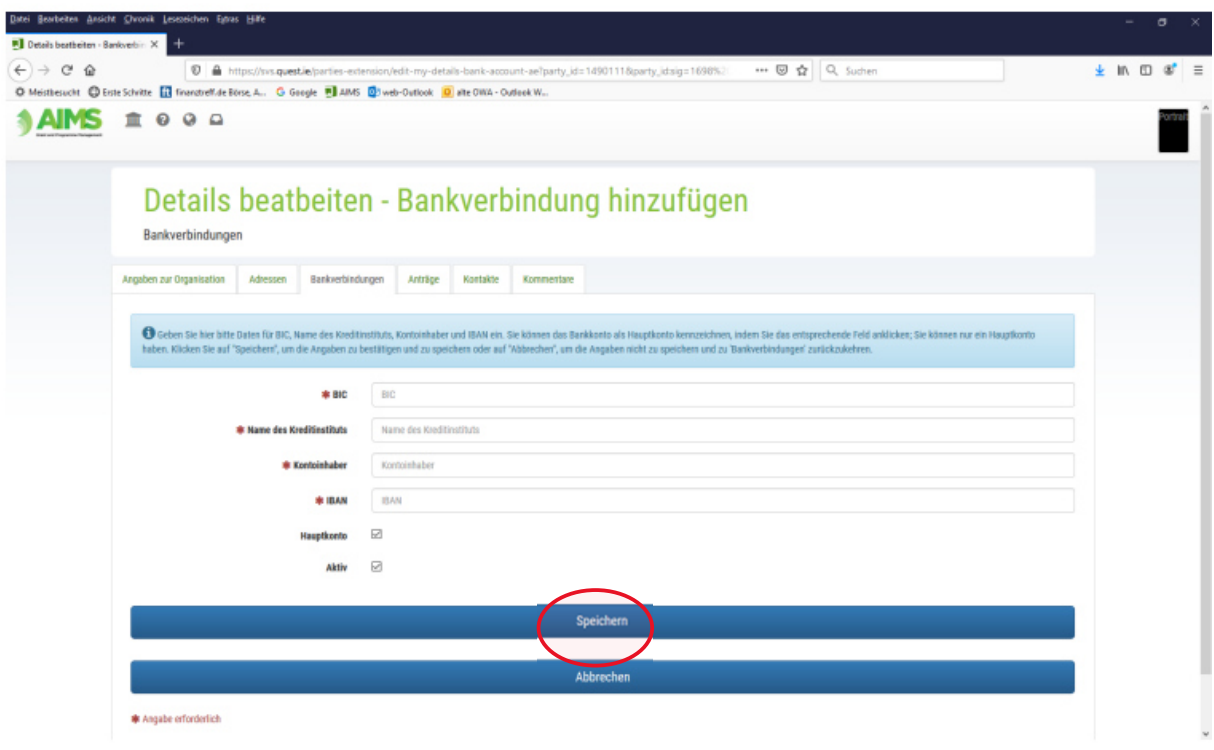

Bearbeitung von Kontakten schließen:

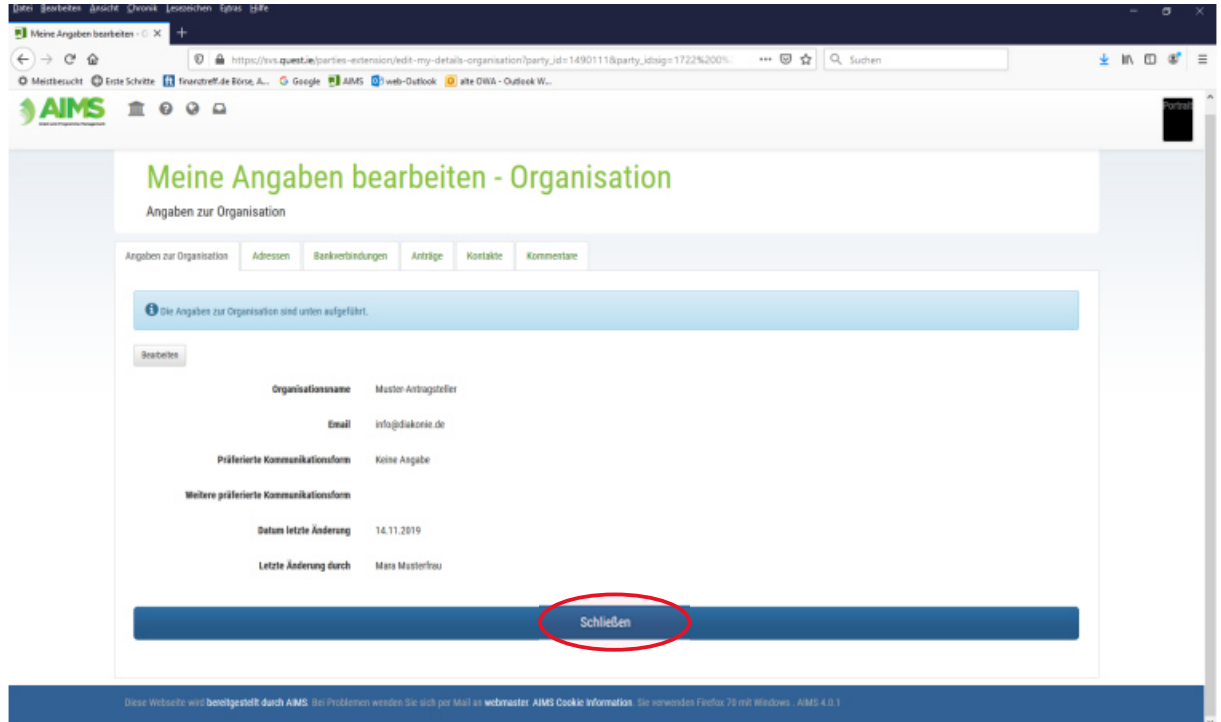

#### **Anmeldung mit vorhandenen Nutzerdaten**

Antrag erstellen / Bereich auswählen

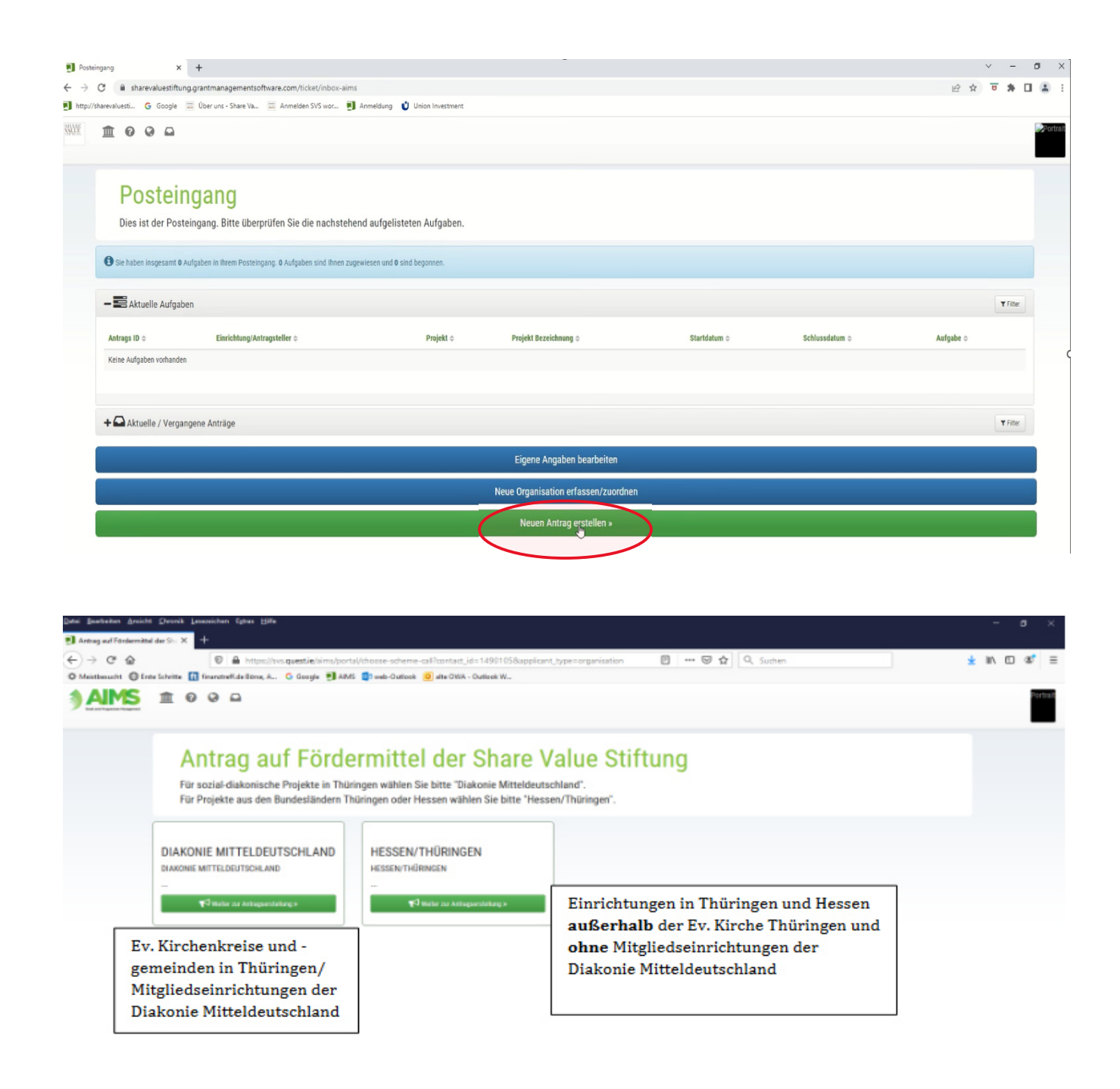

e wird bereitgestellt durch ARIS. Bei Pr der, ABAS Cookie Infi

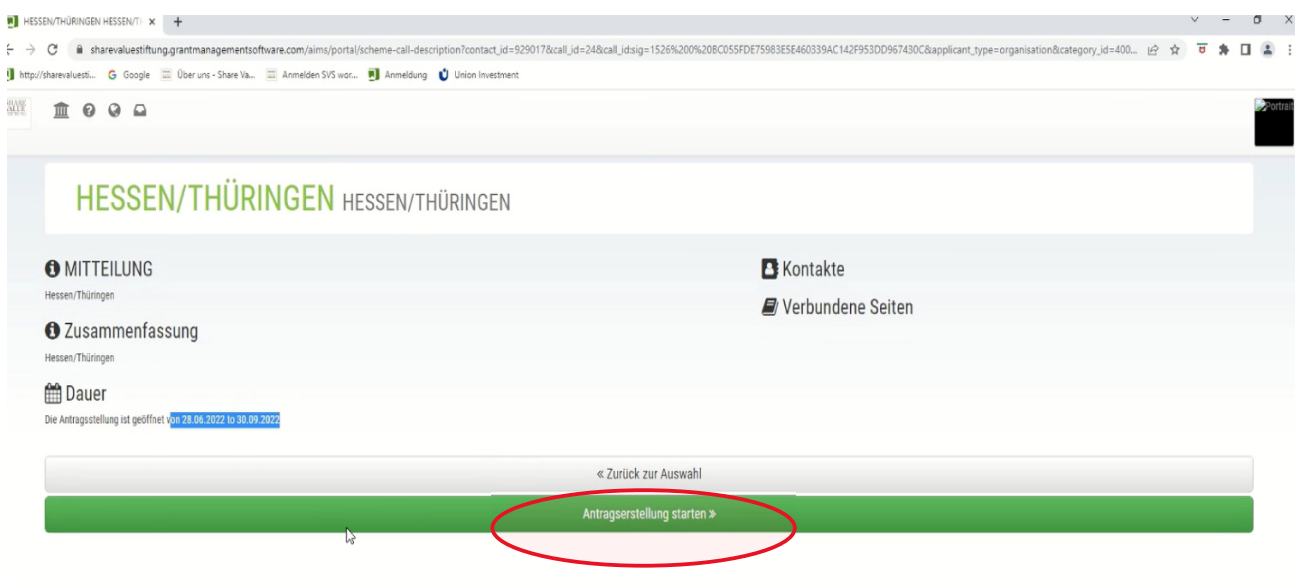

Mit dem **Start der Antragstellung** wird eine Antragsnummer vergeben. Bei Unterbrechung der Eingabe finden Sie den begonnenen Antrag im Posteingang zur weiteren Bearbeitung und Vervollständigung der Angaben und Unterlagen!

Nun öffnet sich das Antragsformular, welches in 5 Abschnitte unterteilt ist. Bitte klicken Sie zur Bearbeitung auf die grünen Überschriften:

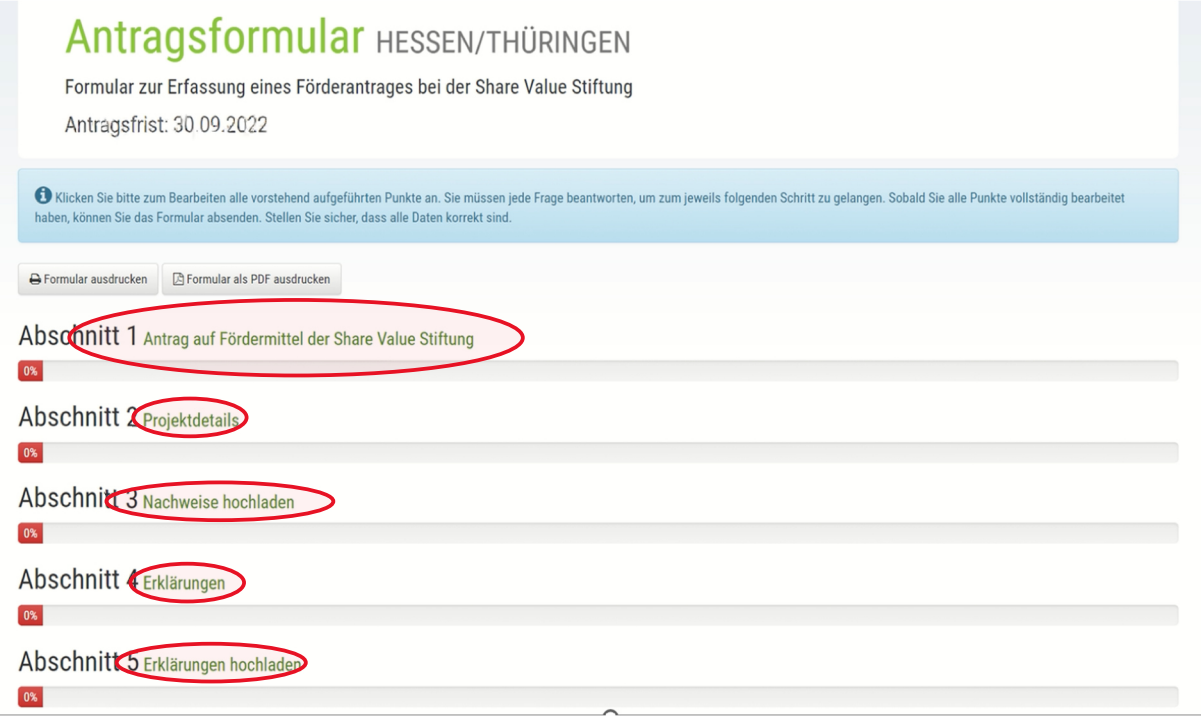

## **Zu Abschnitt 1: Antrag auf Fördermittel der Share Value Stiftung**

Tragen Sie bitte hier die Träger- / Antragstellerinformationen ein und klicken nach der Erfassung der Angaben den grünen Button "Entwurf speichern und weiter" oder blauen Button "Entwurf speichern und beenden" für eine spätere Weiterbearbeitung über den Aufruf im Posteingang.

## Antragsformular

## 1. Antrag auf Fördermittel der Share Value Stiftung

Ergänzen Sie bei einer neuen Organisation vor Antragserfassung über "Kontakte" und "Eigene Angaben bearbeiten" und hier über die Auswahl des Kontakttyps "Organisation" bitte die Anschrift und die Bankverbindung.

Unter Ihrem "Posteingang" (rechtes Icon in der obersten Leiste) finden Sie anschließend die bereits zuvor begonnenen Anträge.

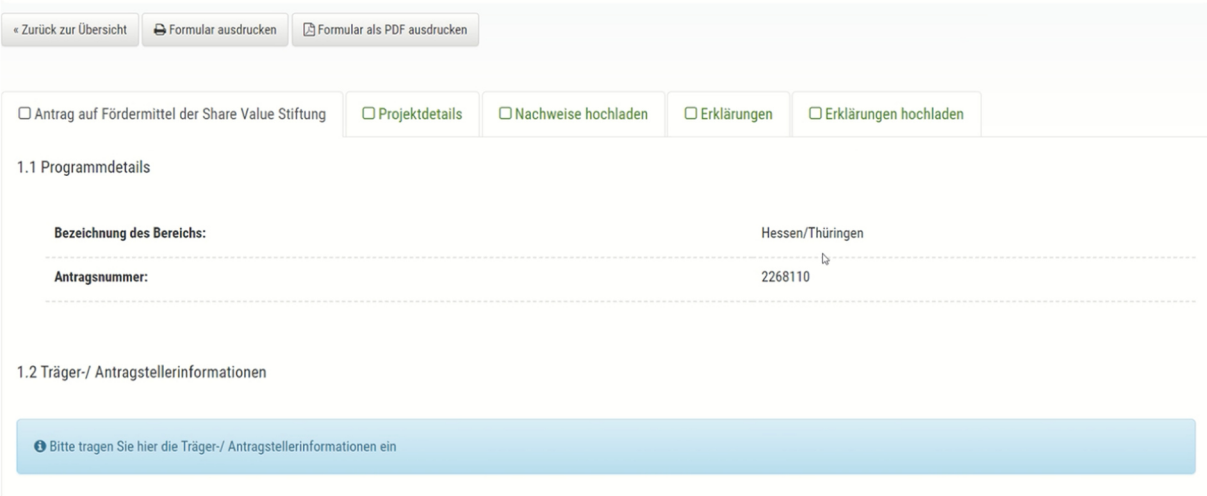

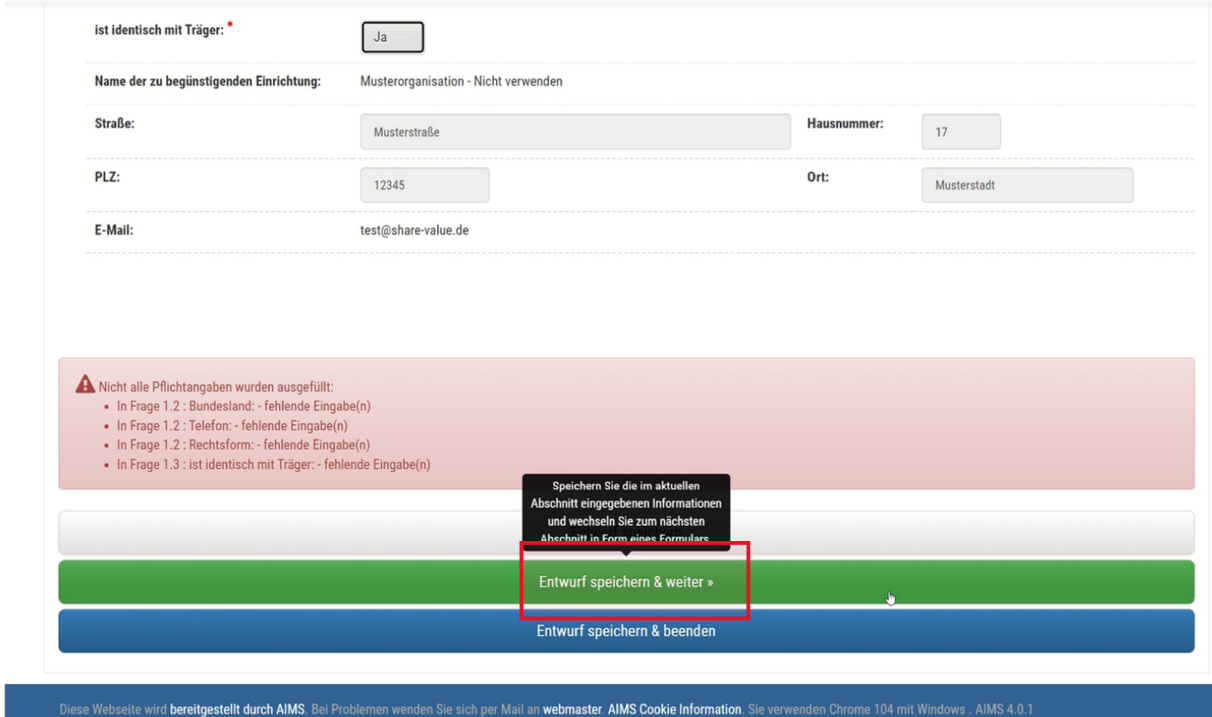

## **Zu Abschnitt 2: Projektdetails**

Bitte laden Sie unter Punkt 2.4. den Projektbericht/Kurzbericht als pdf-Datei hoch sowie einen Kosten- und Finanzierungsplan unter 2.6.

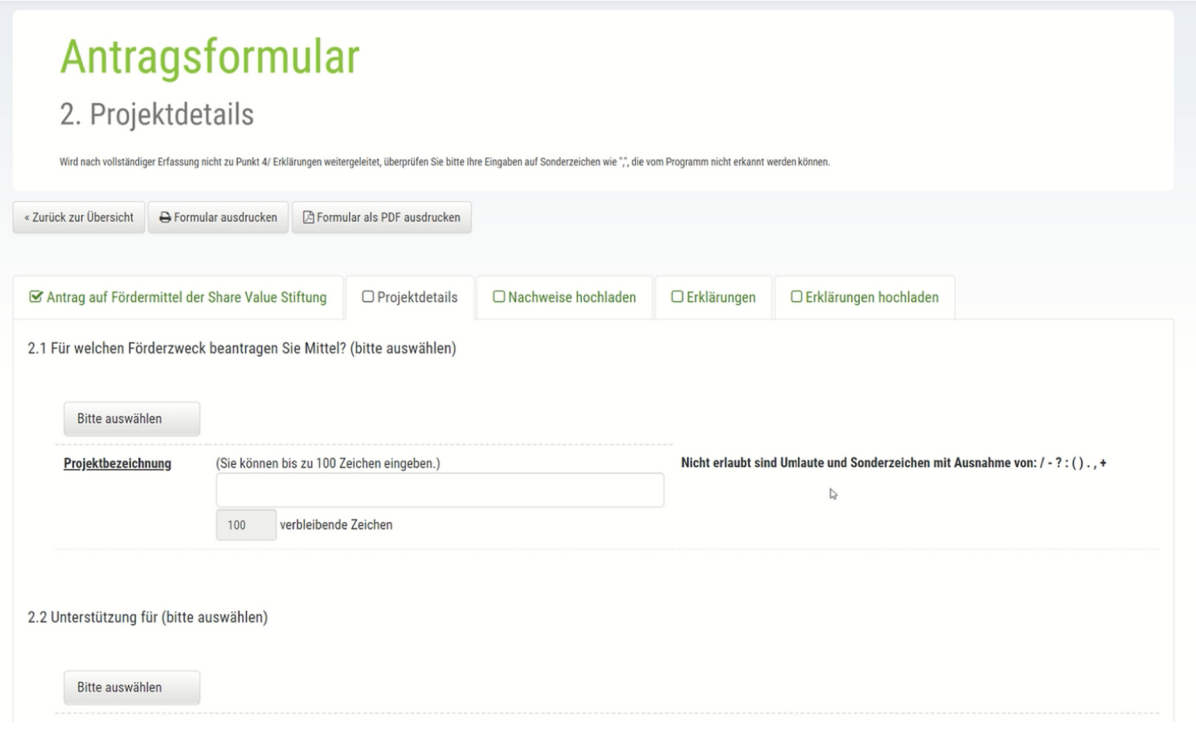

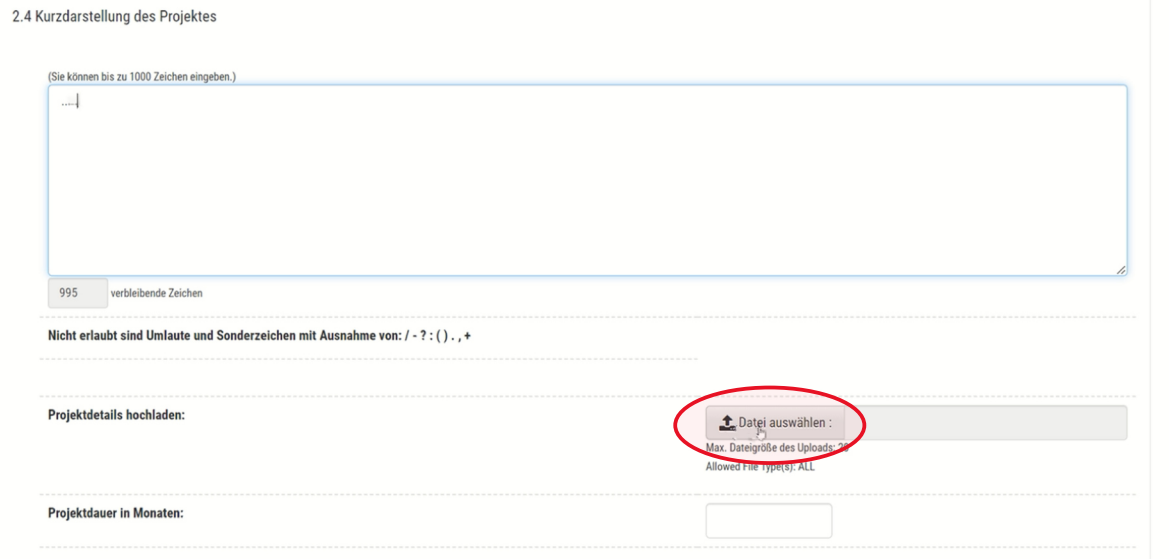

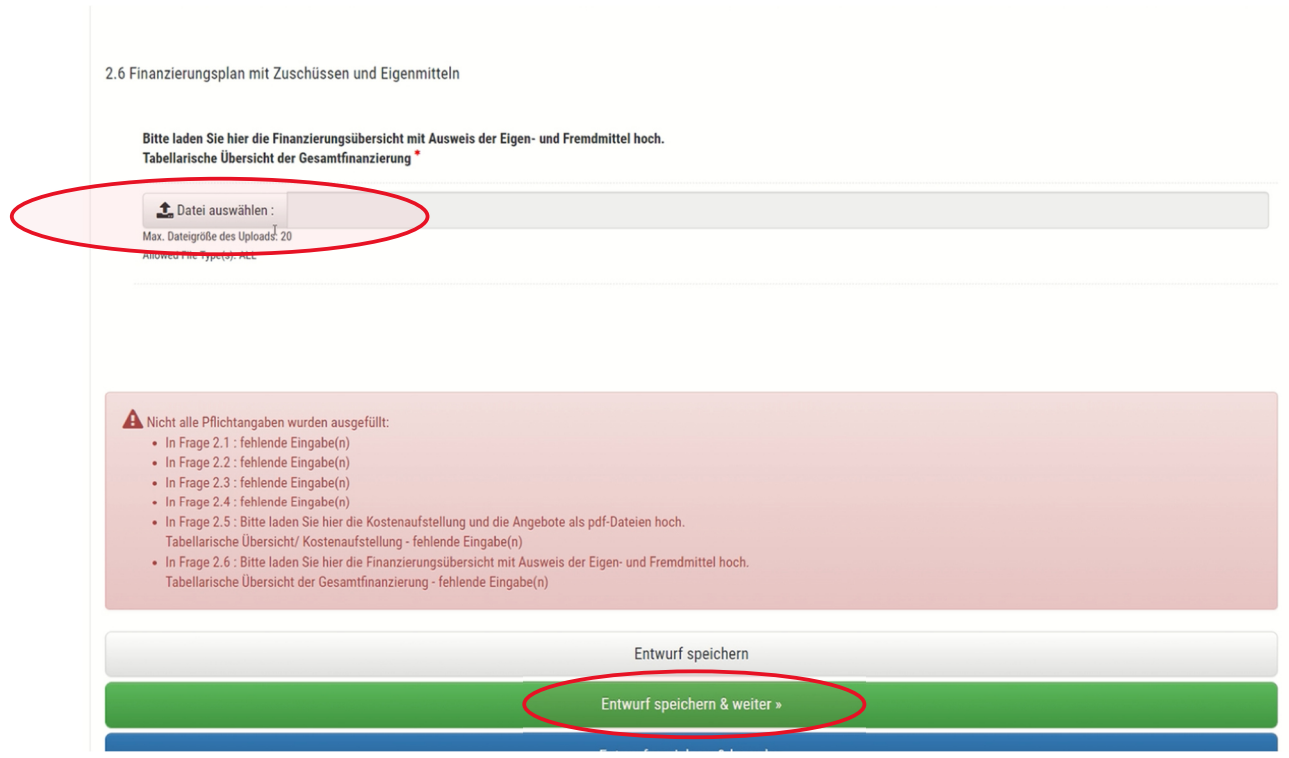

Nach der Erfassung der Angaben grünen Button "Entwurf speichern und weiter" oder blauen Button "Entwurf speichern und beenden" für eine spätere Weiterbearbeitung über den Aufruf im Posteingang klicken.

#### **Zu Abschnitt 3: Nachweise hochladen**

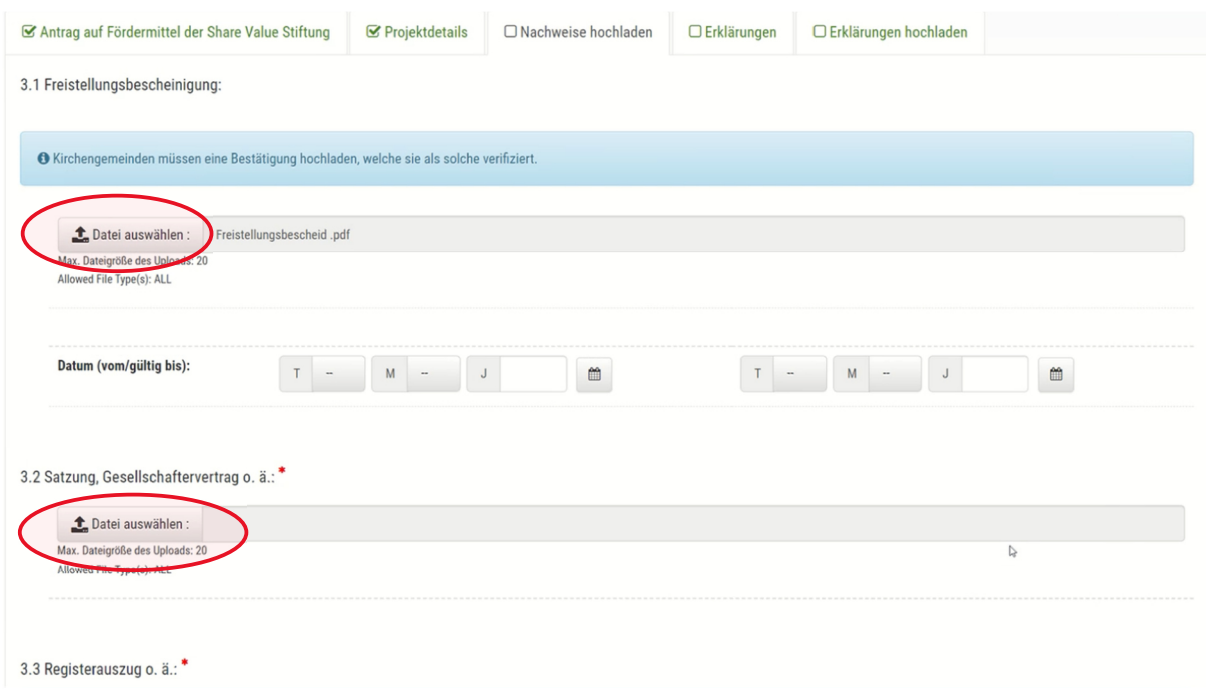

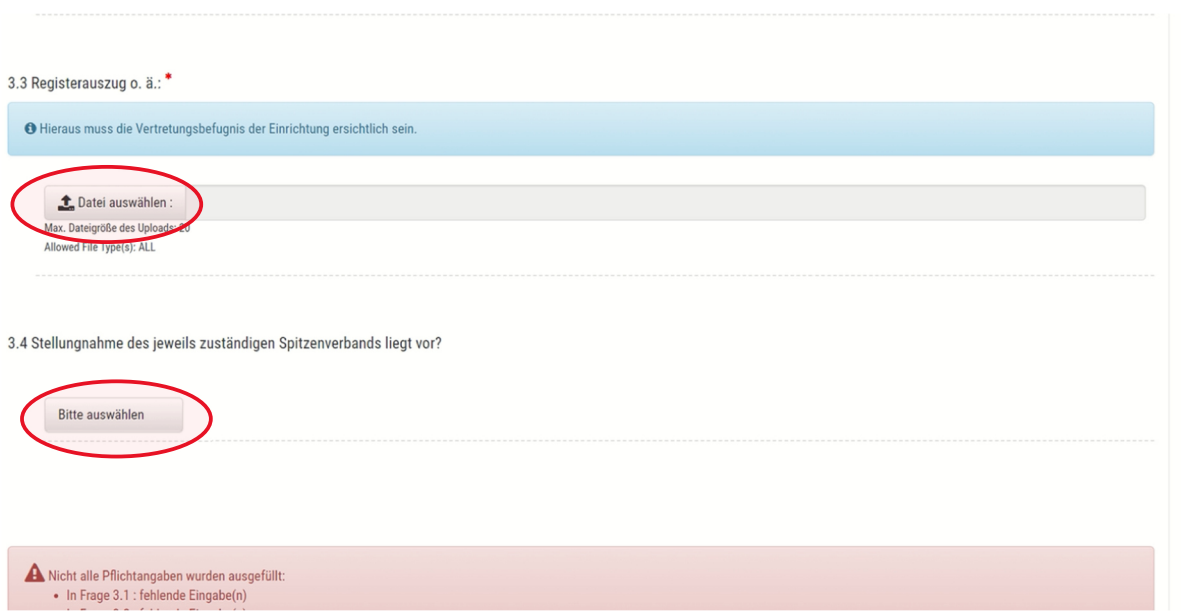

Nach der Erfassung der Angaben grünen Button "Entwurf speichern und weiter" oder blauen Button "Entwurf speichern und beenden" für eine spätere Weiterbearbeitung über den Aufruf im Posteingang klicken.

## **Zu Abschnitt 4: Erklärungen**

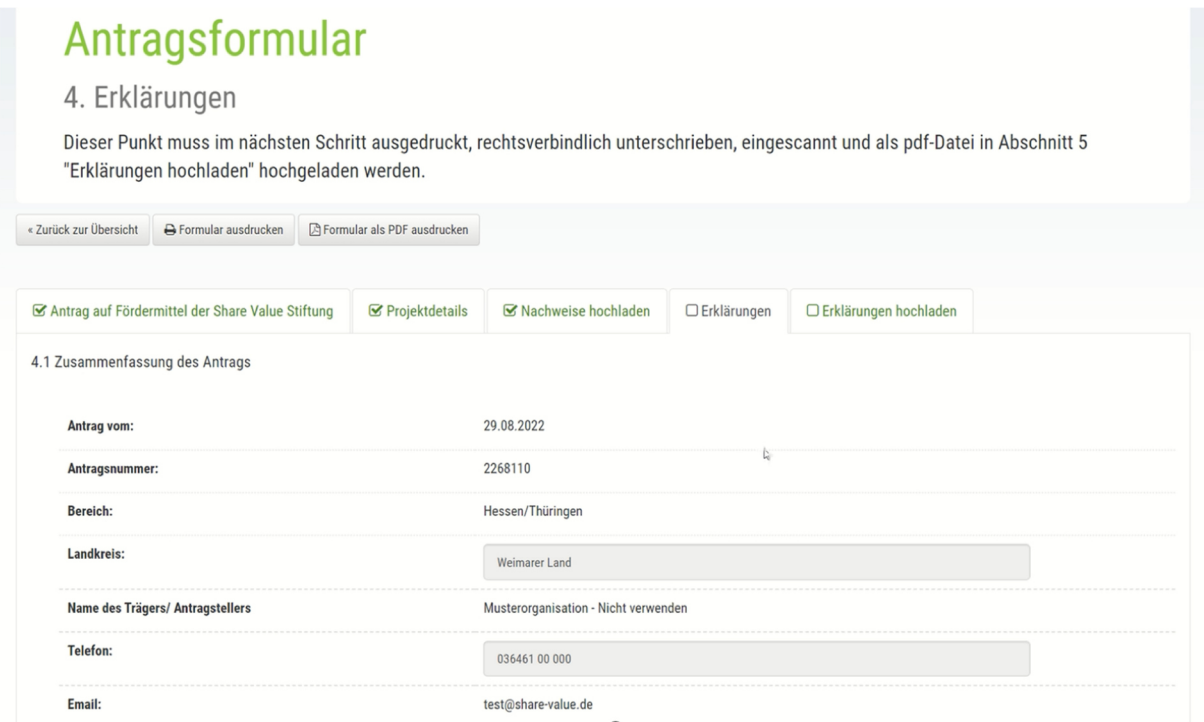

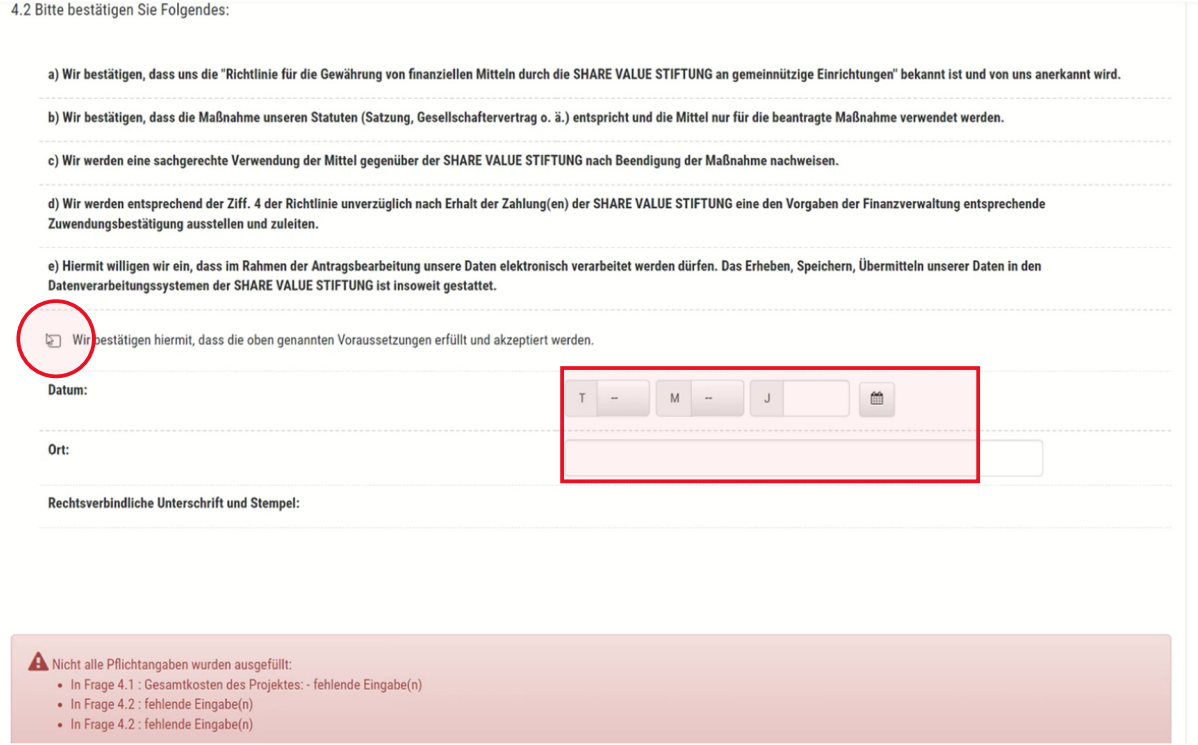

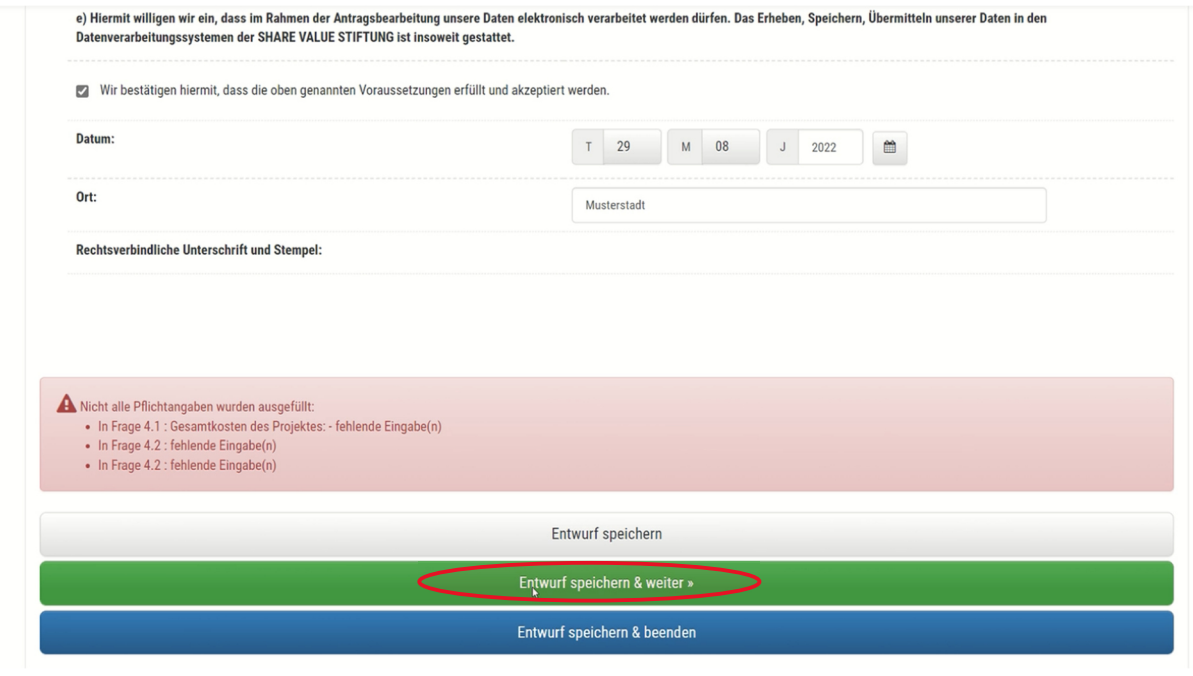

#### **Zu Abschnitt 5: Erklärungen hochladen**

Antragsformular über den Button "Formular als PDF ausdrucken" oder "Formular ausdrucken" (rtf) aufrufen.

Punkt 4 "Erklärungen" (abhängig von Ihrer Druckereinstellung könnten es auch 2 Seiten sein) ausdrucken. Diese müssen mit einer rechtsverbindlichen Unterschrift sowie einem Stempel versehen und hier als pdf-Datei hochgeladen werden.

Hinweis: Unterschriftberechtigt sind die im Registerauszug hinterlegten Personen. Sollten daneben Untervollmachten bestehen, bitten wir um Nachweis.

## Antragsformular

#### 5. Erklärungen hochladen

Bitte drucken Sie den Abschnitt 4 "Erklärungen" aus, unterschreiben ihn rechtsverbindlich und laden Sie ihn hier wieder hoch. Nur Anträge mit rechtsverbindlicher Unterschrift können weiterbearbeitet werden.

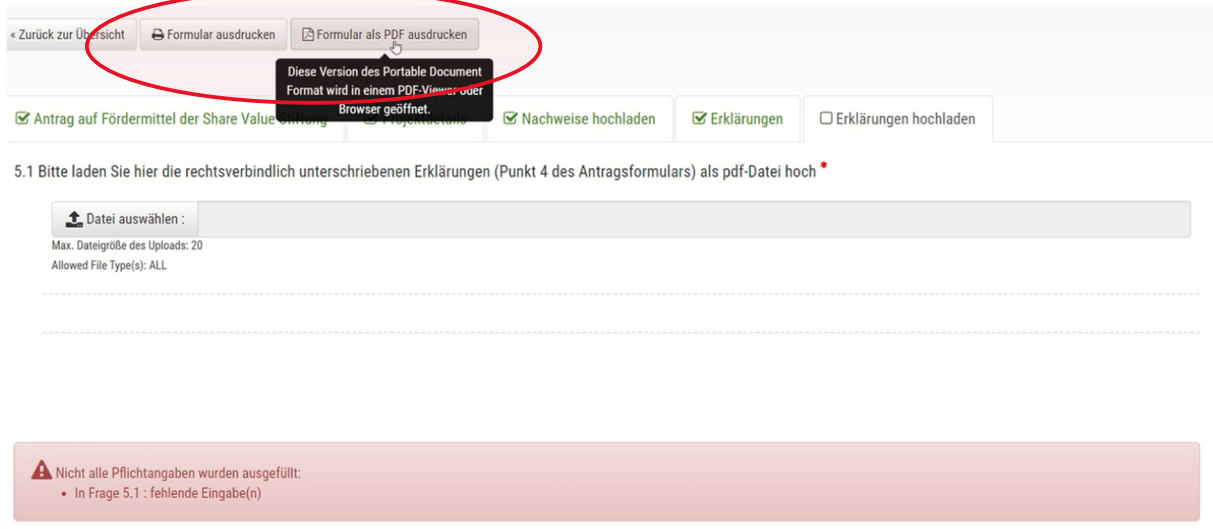

# Antragsformular

## 5. Erklärungen hochladen

Bitte drucken Sie den Abschnitt 4 "Erklärungen" aus, unterschreiben ihn rechtsverbindlich und laden Sie ihn hier wieder hoch. Nur Anträge mit rechtsverbindlicher Unterschrift können weiterbearbeitet werden.

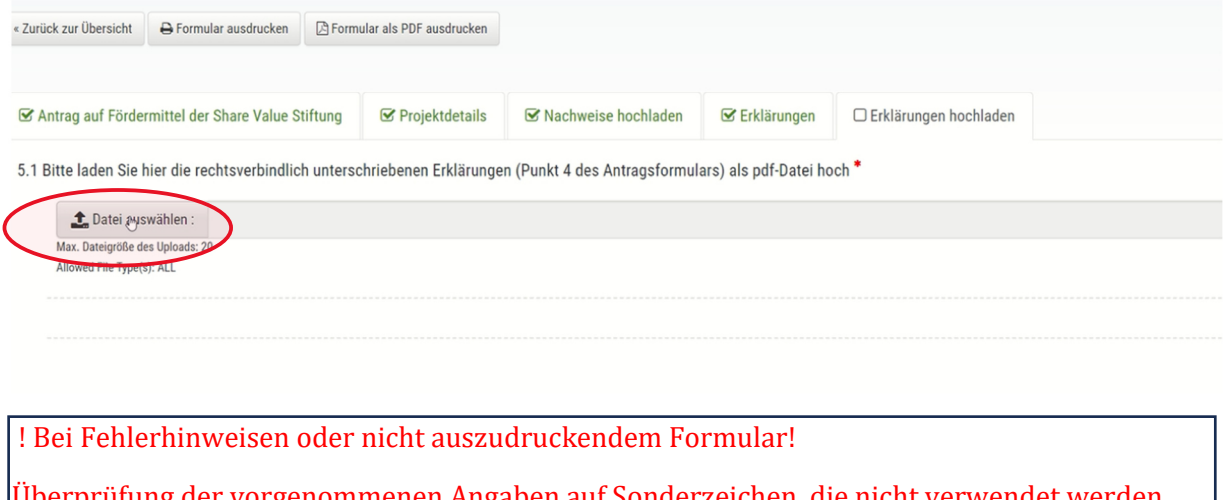

üfung der vorgenommenen Angaben auf Sonderzeichen, die nicht verwendet dürfen (wie z.B. Anführungszeichen…) und diese entfernen.

Г

## **Im letzten Schritt Antrag online absenden:**

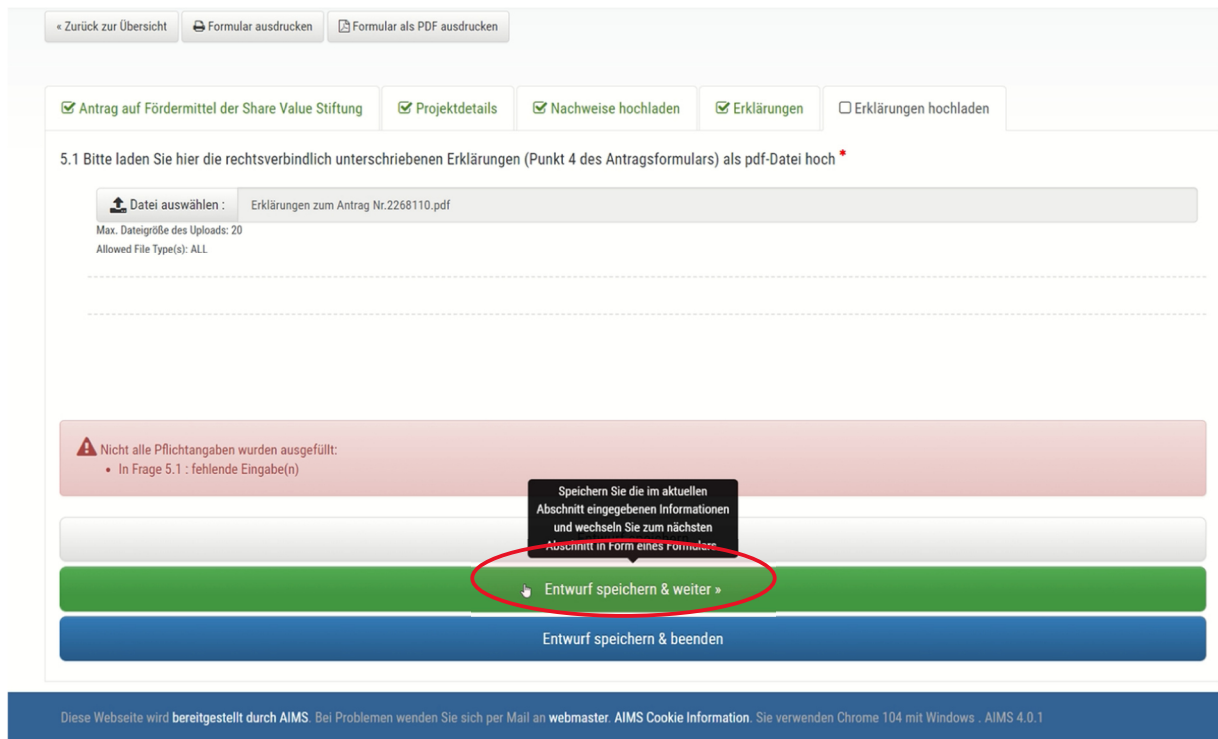

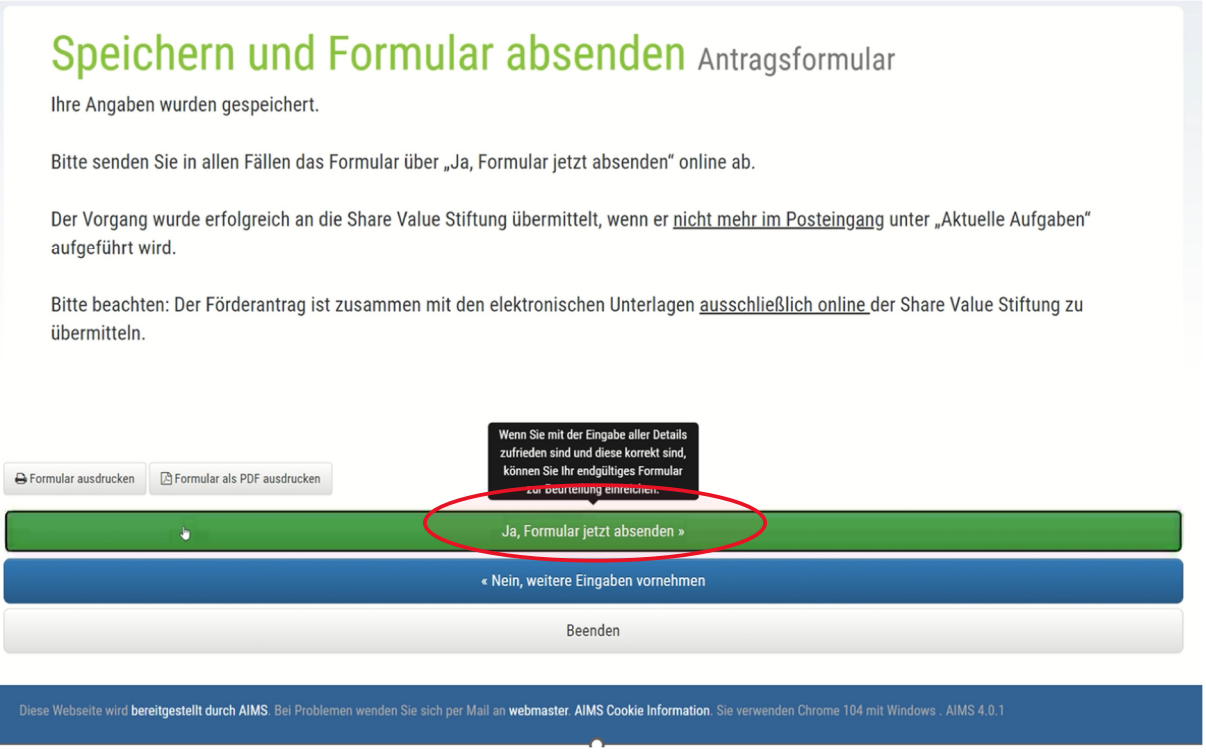

Der Antrag ist elektronisch eingereicht und kann dem Stiftungsrat zur Beratung und Entscheidung vorgelegt werden.

Er befindet sich nicht mehr in Ihrem Postfach:

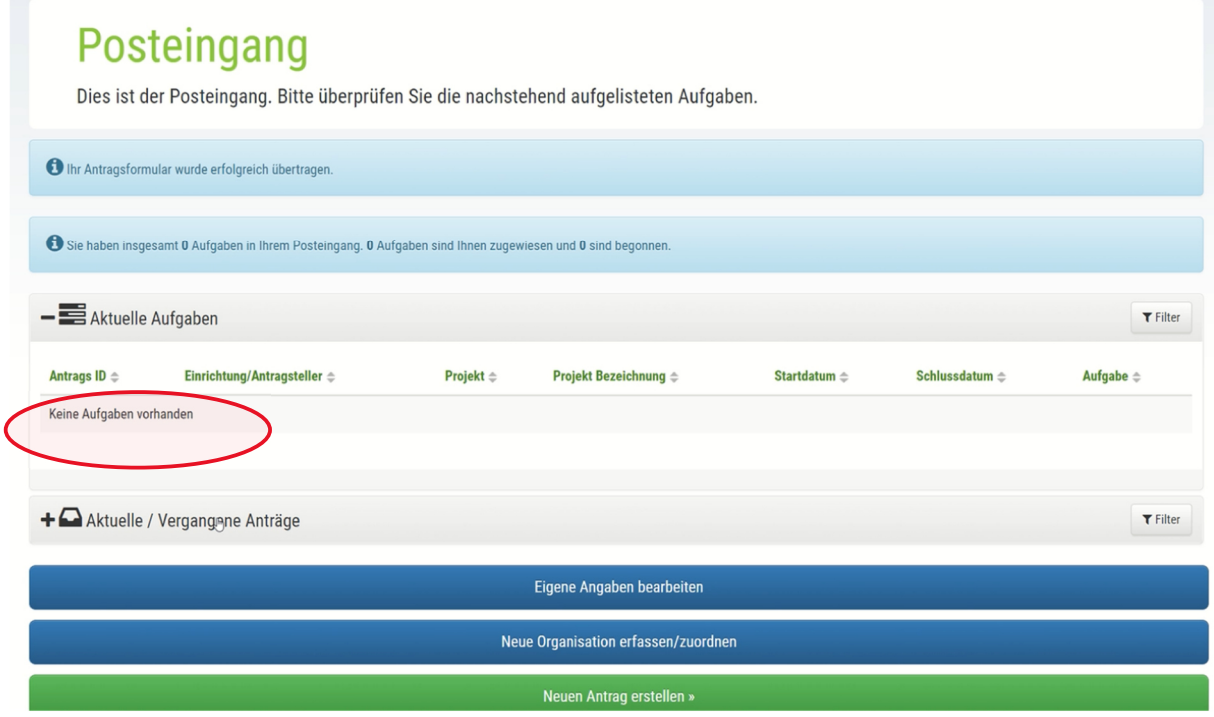